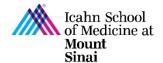

# **CITI Instructions**

As of May 18, 2020, the Financial Conflicts of Interest in Research training course has transitioned from PEAK to CITI Program (<a href="www.citiprogram.org">www.citiprogram.org</a>). In the CITI Program site, be sure to add your **Mount Sinai email address** and **life number** to your institutional profile so that your certification date gets added to your project in eDisclosure Management System (<a href="mailto:eDMS">eDMS</a> - <a href="https://edms.mssm.edu">https://edms.mssm.edu</a>). For any questions or concerns, please contact the Office of Industry Engagement and Conflicts of Interest at Conflicts.of.Interest@mssm.edu or (212) 241-0845.

## How to Sign In?

Visit: <a href="https://www.citiprogram.org">https://www.citiprogram.org</a>

#### If you need to create a new account:

- 1. Click **Log In** (top right of the window)
- 2. Click "LOG IN THROUGH MY INSTITUTION"
- 3. Scroll and select "Icahn School of Medicine at Mount Sinai"
- 4. Type in your Mount Sinai Email Address and Password
- 5. Select "I don't have a CITI Program account and I need to create one."
- 6. Click "Create a New CITI Program Account"

  (Watch video for assistance)

# If you already have a CITI account:

- 1. Click **Log In** (top right of the window)
- 2. Click "LOG IN THROUGH MY INSTITUTION"
- 3. Scroll and select "Icahn School of Medicine at Mount Sinai"
- 4. Type in your Mount Sinai Email Address and Password
- 5. Select "I already have a CITI Program account."
- Enter your existing Username and Password to link your account to your Mount Sinai Credentials.

## Instructions to Add the Financial Conflicts of Interest in Research Course:

- 1. Open CITI Program
- 2. Select "View Courses" for the Icahn School of Medicine at Mount Sinai

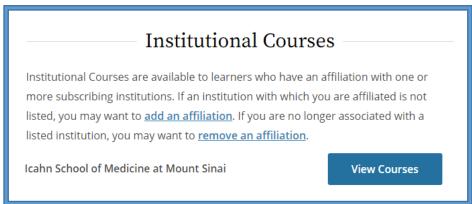

3. Select "Add a Course" under "Learner Tools for Icahn School of Medicine at Mount Sinai"

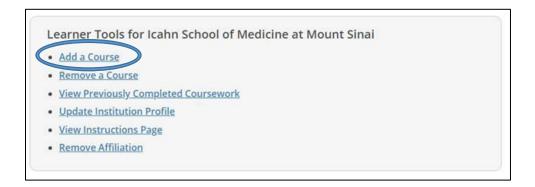

4. A quiz will open up to be completed – please complete and select "yes" to adding the Financial Conflicts of Interest Course in Question #10.

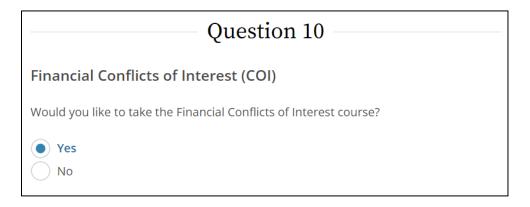

- 5. Click "Submit"
- 6. Once the training module is complete, CITI Program automatically generates a certificate and the completion date is sent to eDMS.

#### **Important Note:**

Please use your Mount Sinai email address, your name recognized by HR, and your Life Number in your Institutional Profile. You can find this by clicking your name on the top right hand corner of your CITI page and by selecting "profile." Under Member Profile, please edit your profile to include your Mount Sinai email address. Scroll down to find the Icahn School of Medicine at Mount Sinai under your "Institutional Profiles." Please select "edit" and ensure your Life Number is associated with this profile. This is essential to ensure that your record of completion electronically populates into your eDMS profile. If Icahn School of Medicine at Mount Sinai does not appear under your institutional profiles, please select "add an affiliation" to add this at this time.